# Подача электронной заявки на назначение отдельных мер социальной поддержки через **Портал государственных и муниципальных услуг Республики Татарстан**

На **Портале государственных и муниципальных услуг Республики Татарстан (далее – Портал)** *uslugi.tatarstan.ru* возможно подать электронную заявку на назначение:

компенсации части родительской платы за присмотр и уход за ребенком в образовательных организациях, реализующих образовательную программу дошкольного образования (основная компенсация);

 дополнительной компенсации части родительской платы за присмотр и уход за ребенком в образовательных организациях, реализующих образовательную программу дошкольного образования, предоставляемой гражданам с учетом их доходов;

ежемесячного пособия на ребенка.

# Подача электронной заявки

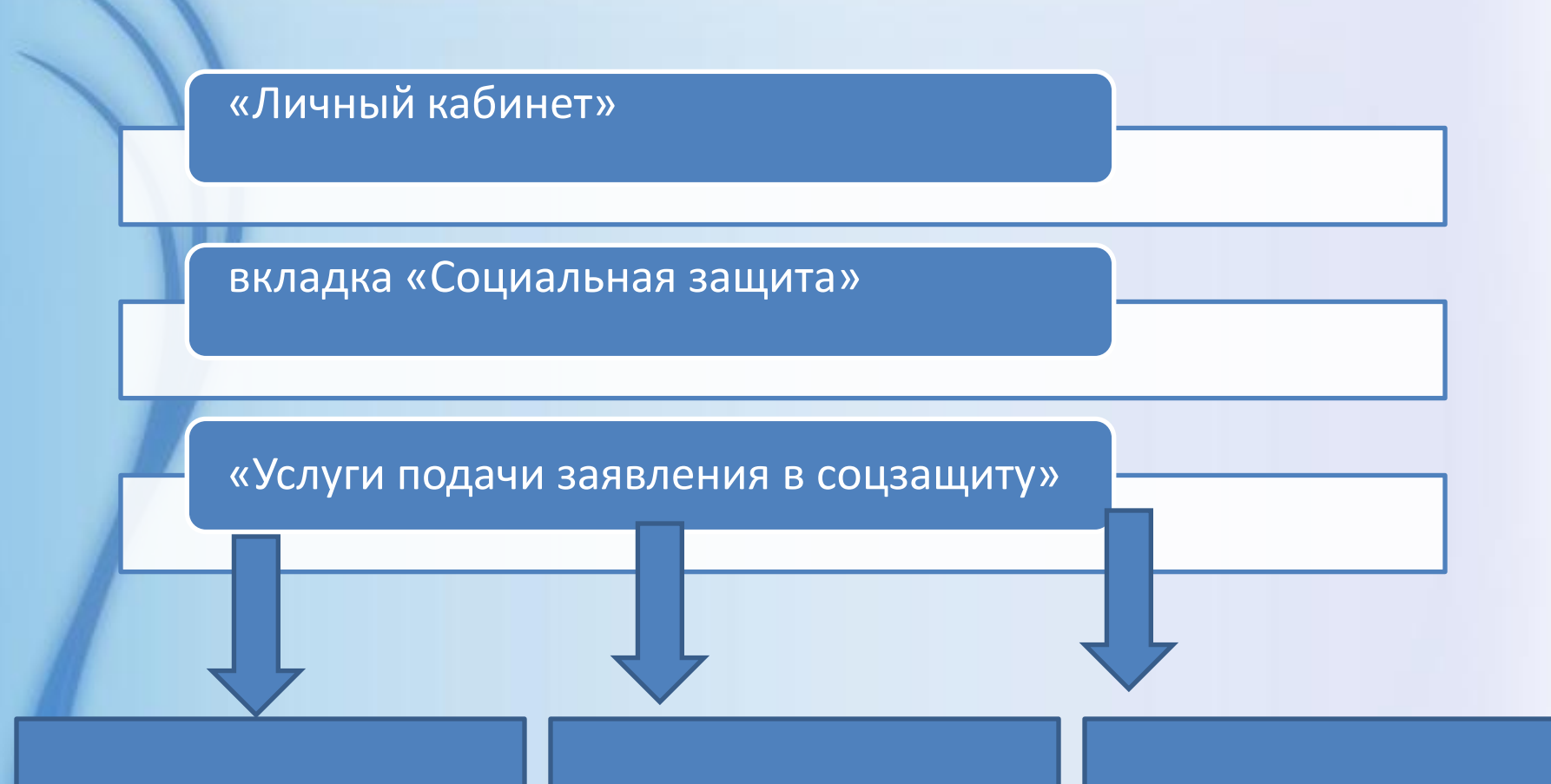

"Подать заявление на основную компенсацию части родительской платы", либо

Подать заявление на дополнительную компенсацию части родительской платы"

«Подать заявку для получения пособия на ребенка»

# Инструкция по авторизации через ЕСИА на Портале государственных и муниципальных услуг РТ

ЕСИА - это система которая позволяет гражданам использовать единый логин и пароль на различных порталах и сайтах для получения государственных и муниципальных услуг в электронной форме. При помощи учетной записи ЕСИА можно получать электронные услуги на Портале госуслуг Российской Федерации gosuslugi.ru, Портале госуслуг Татарстана uslugi.tatarstan.ru, использовать личный кабинет Налоговой службы РФ на сайте nalog.ru и на сайте Пенсионного фонда РФ на сайте www.pfrf.ru и других.

### *В ЕСИА есть три вида учетных записей, которые соответствуют уровням доступа:*

- 1. Упрощенная учетная запись в ЕСИА регистрируется по номеру мобильного телефона или по e-mail и позволяет получить доступ к незначительному перечню услуг, не требующих подтверждения личности.
- 2.Стандартная учетная запись в ЕСИА требует заполнения профиля пользователя и инициирования процедуры проверки данных и позволяет получить доступ к большему перечню электронных услуг.
- 2.Подтвержденная учетная запись предполагает подтверждение личности с предъявлением документа, удостоверяющего личность. Наличие подтвержденной учетной записи позволяет получить доступ ко всем электронным услугам органов власти для физических лиц

# **Регистрация в ЕСИА**

Шаг1 перейдите по ссылке: [http://esia.gosuslugi.ru/registration.](http://esia.gosuslugi.ru/registration) Для регистрации новой учетной записи необходимо заполнить поля формы **регистрации:** 

- фамилия;
- имя;
- номер мобильного телефона и адрес электронной почты

#### **ГОСУСЛУГИ**

Доступ к сервисам электронного правительства

### Регистрация

Фамилия

Имя

Мобильный телефон

Или электронная почта

Нажимая на кнопку «Зарегистрироваться», вы соглашаетесь с Условиями использования и Политикой конфиденциальности

Зарегистрироваться

Уже зарегистрировались? Войти

Зарегистрироваться в центре обслуживания

Шаг 2 нажать на кнопку «Зарегистрироваться». На указанный номер телефона придет SMS-сообщение с кодом подтверждения. Его необходимо ввести в поле, которое отображается на экране

#### **ГОСУСЛУГИ**

Доступ к сервисам электронного правительства

### Регистрация

Подтверждение номера телефона

На ваш мобильный телефон отправлен код подтверждения, введите его ниже, чтобы закончить регистрацию.

Код

Продолжить

Код действителен еще 244 секунд

Шаг 3 Финальным этапом регистрации учетной записи является ввод **пароля,** который Вы будете использовать для авторизации. Пароль необходимо ввести два раза. Пароль должен удовлетворять следующим критериям надежности: **8 символов латинского алфавита, строчные и заглавные буквы, цифры.**

### *Повышение уровня учетной записи ЕСИА*

Для того, чтобы повысить уровень учетной записи до стандартной после регистрации, авторизоваться **в ЕСИА по адресу esia.gosuslugi.ru и перейти во вкладку «Персональные данные».**

**Далее необходимо выполнить следующие шаги:**

•уточнить личные данные;

•дождаться завершения автоматической проверки личных данных.

Личные данные, которые необходимы для повышения уровня, включают в себя:

•ФИО;

•пол;

•дата рождения;

•место рождения;

•СНИЛС;

•гражданство;

•данные документа, удостоверяющего личность.

B.

### Заполнение и проверка личных данных

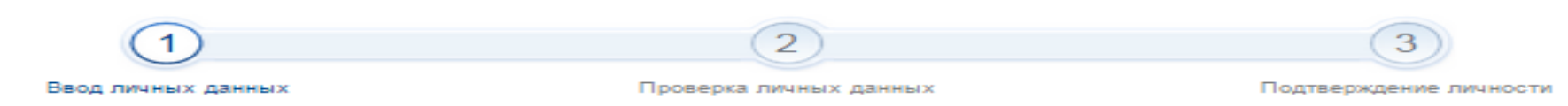

Для подтверждения учетной записи необходимо выполнить следующие шаги:

- 1. Заполнить личные данные.
- 2. Дождаться завершения автоматической проверки личных данных.
- 3. Подтвердить личность одним из доступных способов.

#### ЗАПОЛНИТЕ ЛИЧНЫЕ ДАННЫЕ

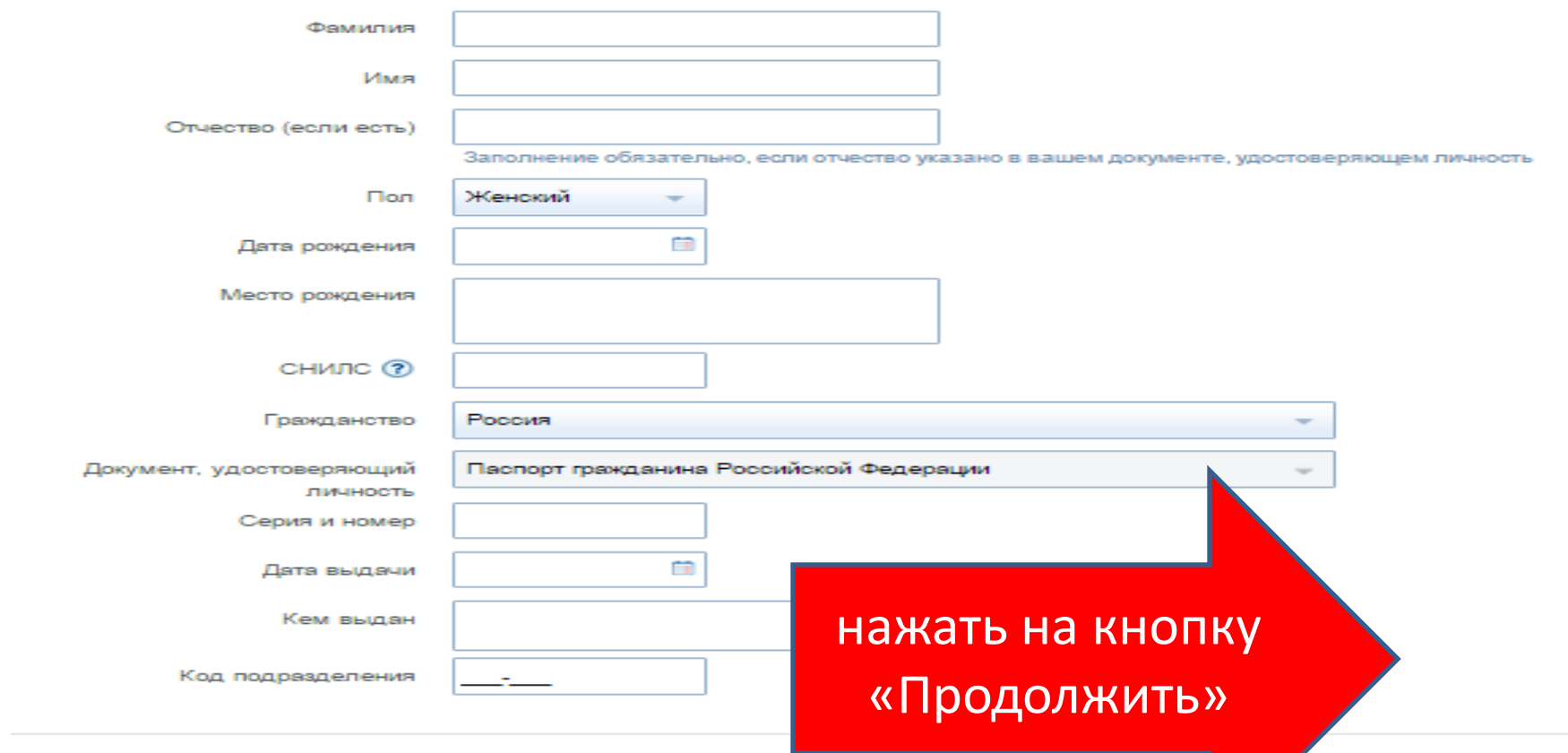

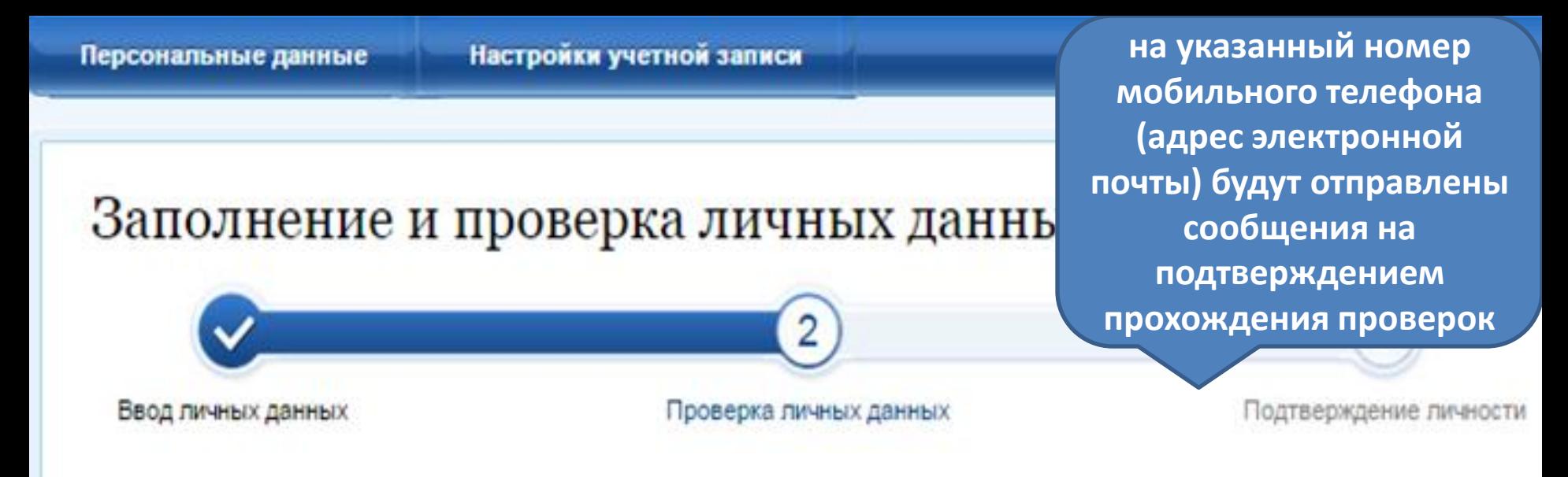

#### **АВТОМАТИЧЕСКАЯ ПРОВЕРКА ЛИЧНЫХ ДАННЫХ**

- Проверка СНИЛС и персональных данных в Пенсионном фонде Российской Федерации
- Проверка данных документа, удостоверяющего личность, в Федеральной миграционной службе Российской Федерации

#### Выполняется проверка ваших личных данных

Выполняется автоматическая проверка ваших данных, обычно она занимает несколько минут, но в некоторых случаях проверка может занять до 5 суток. Если вы не хотите ждать, вы можете закрыть страницу, проверка при этом будет продолжаться. О завершении проверки вы будете уведомлены с помощью sms-сообщения, отправленного на номер Результаты проверки вы также можете посмотреть в своей учетной записи.

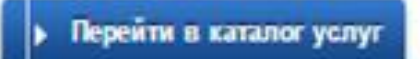

### **Вход на Портал через ЕСИА. Установка привязки**

**Для входа в личный кабинет на Портале госуслуг Татарстана необходимо в окне входа нажать на ссылку «Вход через ЕСИА»** 

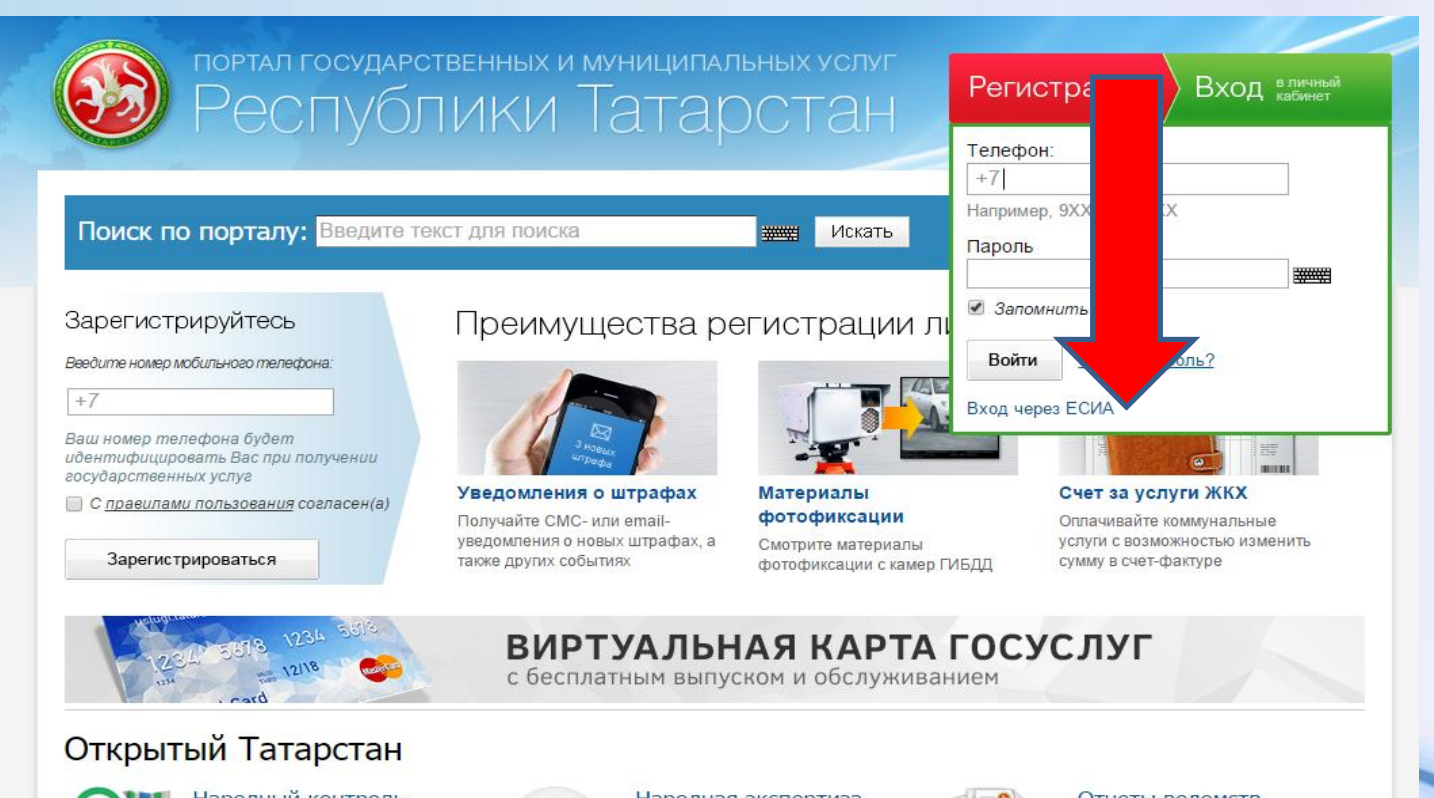

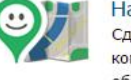

Народныи контроль Сделайте свою жизнь комфортнее - отправьте обращение об улучшении городской инфраструктуры,

некачественном обслуживании

или другой проблеме.

Народная экспертиза Комментируйте и изменяйте государственные закупки, законопроекты, исполнение планов деятельности.

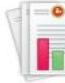

Отчеты ведомств Просматривайте отчеты министерств и ведомств, используйте данные для разработок своих сервисов и приложений.

Также авторизация через ЕСИА может быть запрошена в процессе получения Вами услуги. В этом случае необходимо нажать на кнопку «Войти в личный кабинет через ЕСИА»

Главная / Услуги / Идентификация

#### Идентификация

Внимание! Для получения услуги в электронном виде вам необходимо войти в ваш личный кабинет через Единую Систему Идентификации и Авторизации (ЕСИА). Если вы являетесь новым пользователем, то необходимо зарегистрироваться на Портале uslugi.tatarstan.ru, а затем подтвердить свой аккаунт с помощью ЕСИА.

Служба<sup>.</sup> эхнической поддержки 8 (843) 5-114-115

> Оценить качество оказания услуг

Войти в личный кабинет через ЕСИА

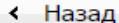

# Произойдет переход к странице входа **в ЕСИА**

### **ГОСУСЛУГИ**

Доступ к сервисам электронного правительства

Вход Для портала Госуслуг

Мобильный телефон или почта

Пароль

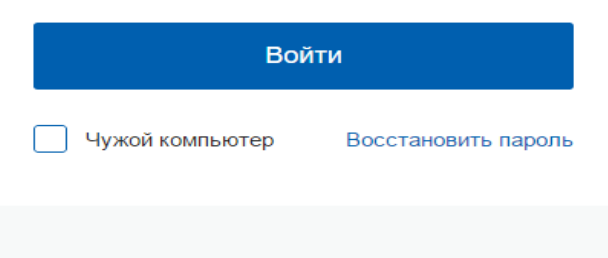

Зарегистрируйтесь для полного доступа к сервисам

Вход с помощью: СНИЛС Электронных средств

Для авторизации необходимо ввести мобильный телефон, почту или СНИЛС, на который зарегистрирована учетная запись в ЕСИА и нажать на кнопку «Войти».

### Вход на портал через ЕСИА

#### Вы успешно осуществили вход через ЕСИА.

Если у Вас уже есть личный кабинет на Портале государственных услуг РТ, то для привязки учетной записи из ЕСИА к Вашему личному кабинету Вам необходимо

#### Войти на портал

Если у Вас еще нет личного кабинета на Портале государственных услуг РТ, то для привязки учетной записи из ЕСИА к Вашему личному кабинету Вам необходимо

#### Зарегистрироваться на портале

А после этого сразу же войти на портал с указанным номером телефона и присланным по SMS паролем

**Если данные, сохраненные в учетной записи в ЕСИА и в Личном кабинете на Портале госуслуг Татарстана различаются, Вам будет предложено сохранить данные ЕСИА в Личном кабинете на Портале госуслуг Татарстана (установить привязку). Для того, чтобы установить привязку Личного кабинета к ЕСИА и иметь возможность в дальнейшем авторизовываться через ЕСИА на Портале госуслуг Татарстана, необходимо нажать на соответствующую кнопку «Подтвержить замену»**

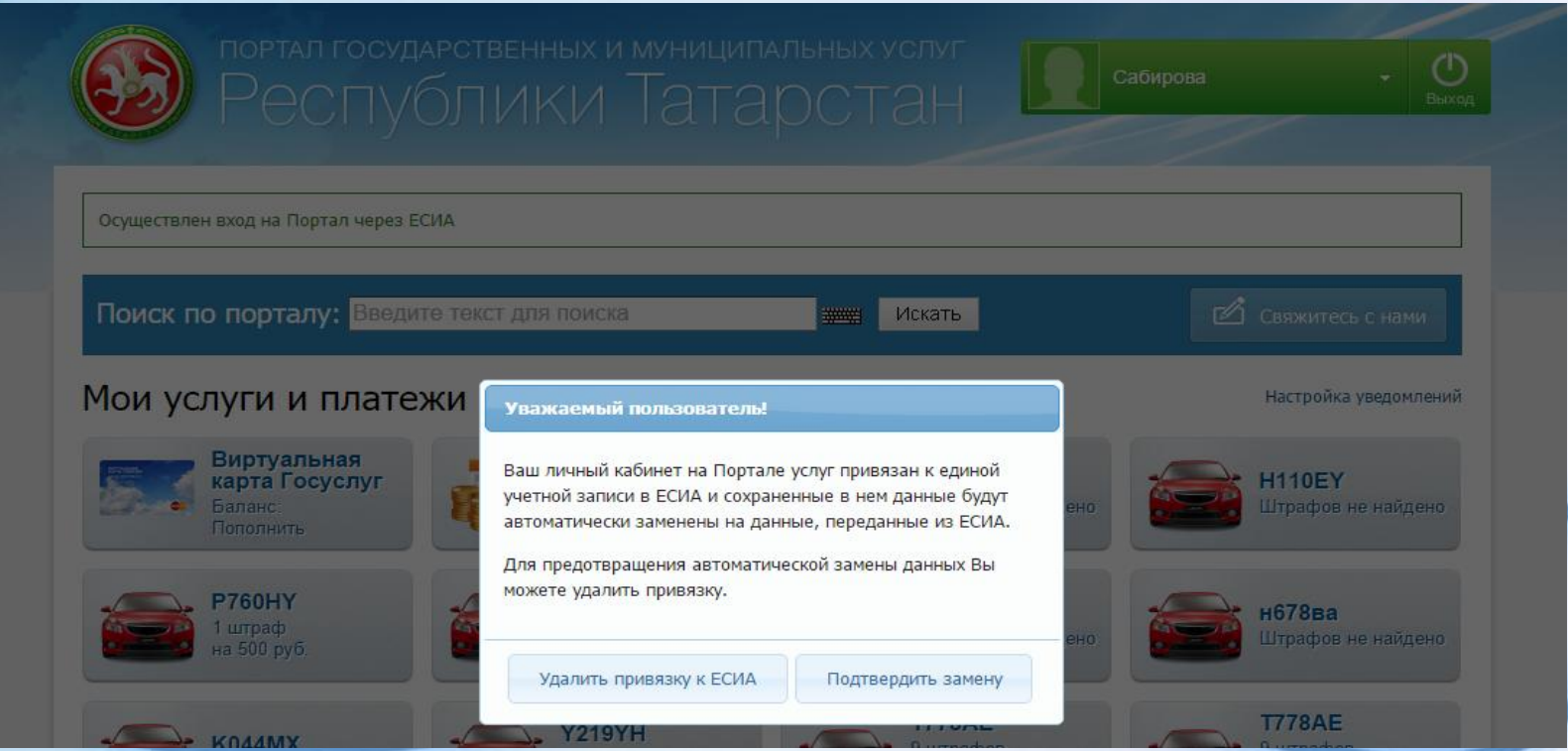

**Также связать существующий на Портале госуслуг Татарстана Личный кабинет с учетной записью в ЕСИА можно в разделе «Настройки» Личного кабинета, во вкладке «Привязка к ЕСИА». После нажатия на кнопку «Установить привязку к ЕСИА» произойдет переход к странице авторизации в ЕСИА. Необходимо авторизоваться в ЕСИА и установить привязку учетной записи в ЕСИА к Личному кабинету на Портале, повторив шаг 2**

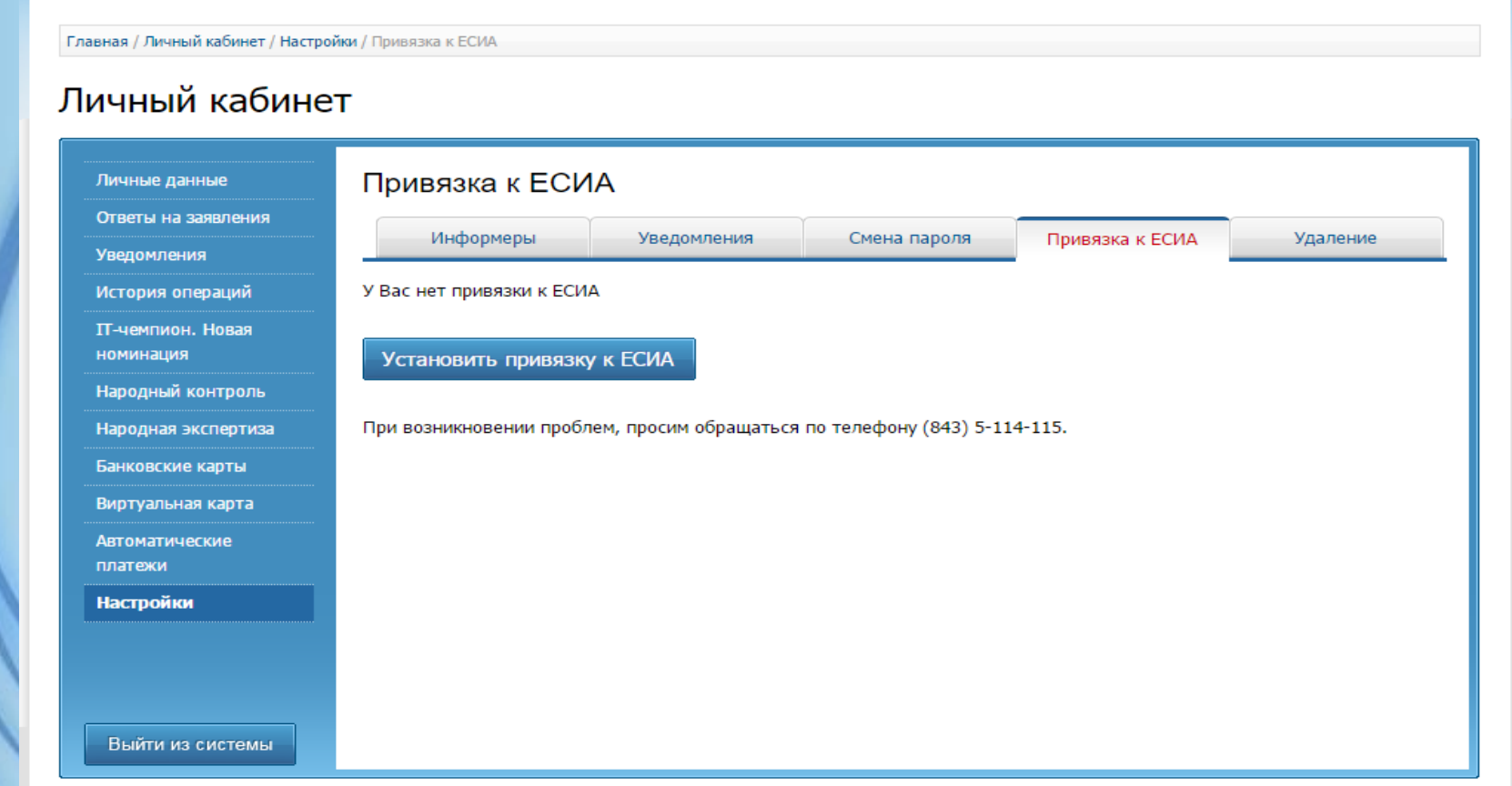

# **Телефон службы технической поддержки gosuslugi.ru – 8 (800) 100-70-10**

# **Телефон технической поддержки uslugi.tatarstan.ru – 8 (843) 5 – 114 – 115**